# **Installatiehandleiding Monitoring**

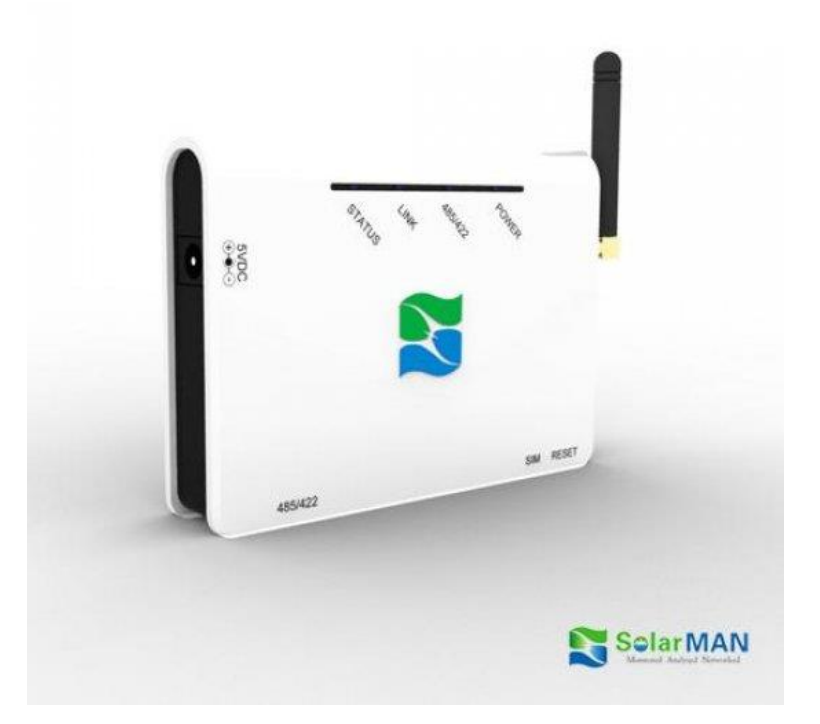

## **Voor: Solarman Wifi kit & Omvormers met geïntegreerde Wifi monitoring**

(Windows en Macintosh)

Versie\_V1.10\_NL\_december 2014

## Inhoudsopgave

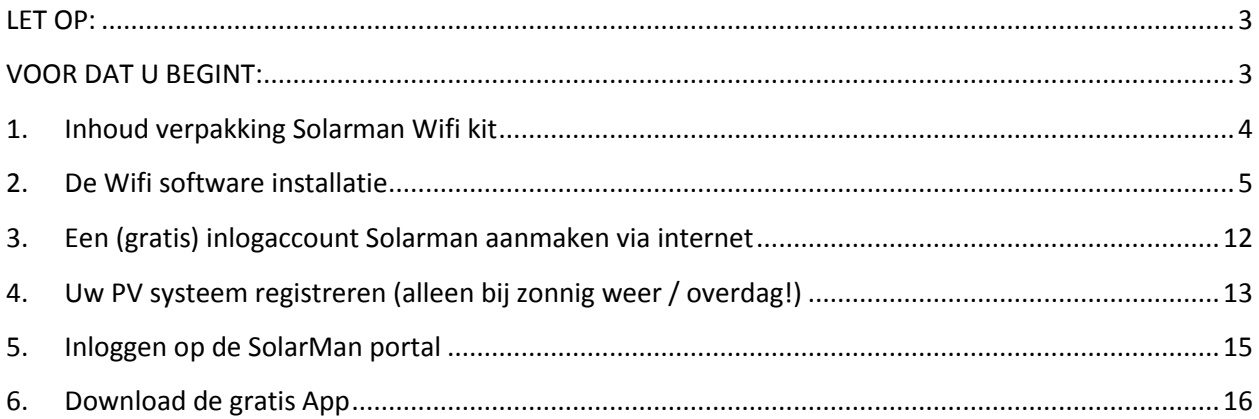

## <span id="page-2-0"></span>**LET OP:**

Monitoring zorgt ervoor dat u op afstand kunt volgen hoe uw zon PV systeem functioneert. Er zijn 2 typen monitoring producten. Een afzonderlijke Wifi kit (een kastje met eigen antenne) of een monitoring apparaat, dat is geïntegreerd (ingebouwd) in de omvormer.

Pebble Green Systems levert u de monitoring zowel als losse Wifi kit of geïntegreerd in uw omvormer (afhankelijk van het type omvormer dat u heeft besteld).

De (software) installatie en beheer is voor verantwoording van de gebruiker zelf. Pebble Green Systems installeert het systeem niet voor u. Dit in verband met privacy redenen en omdat wij geen verantwoordelijkheid kunnen nemen voor software werkzaamheden aan uw computer en/of thuisnetwerk.

Een Wifi kit heeft een eigen stroomvoorziening nodig. Hiervoor zorgt u zelf via ofwel een stopcontact in de nabijheid of wel een verlengkabel.

Uiteraard zijn wij altijd bereid u op afstand te helpen! Mocht u vragen hebben, neemt u dan gerust telefonisch contact op of via e-mail.

Een aantal belangrijke voorwaarden waaraan u moet voldoen:

- U beschikt over een draadloos (Wifi) thuisnetwerk met Wifi router;
- U heeft een laptop/computer, die een verbinding maakt met dit draadloze thuisnetwerk;
- Het Wifi signaal is voldoende sterk / afstand is voldoende kort zonder obstakels, dat uw laptop of router het signaal kan ontvangen.

Als dit niet zo is dan kunt u een draadloze installatie niet voltooien!

In dat geval is wellicht een oplossing via een ethernetkabel mogelijk of – in het geval het signaal te zwak is - kunt u een Wifi versterker aanschaffen

## <span id="page-2-1"></span>**VOOR DAT U BEGINT:**

Alvorens u met de installatie kunt beginnen, is het noodzakelijk dat u de volgende zaken weet.

- 1. De naam van uw eigen draadloze (thuis) netwerk, het zogenaamde SSID.
- 2. Het wachtwoord van uw draadloze netwerk.
- 3. Het 9-cijferige serienummer van uw datalogger (de eerste 0 kunt u negeren).
	- Voor de Wifi kit kunt u dit vinden op de verpakking of aan de onderkant van uw Wifi kit.
	- Voor de omvormer met geïntegreerde Wifi monitoring leest u de 9-cijferige code af op het display van de omvormer (of op de streepjescode):

a. Druk op de OK-toets zodat er een keuzemenu verschijnt.

b. Wanneer u op de pijltjestoets drukt, dan ziet u in het display een pijltje aan de linkerkant van de menukeuzes verspringen. Zorg dat het pijltje voor menukeuze op "Inverter Info" komt te staan.

c. Klik op OK.

d. Kijk bij het item Wi-Fi ID en schrijf vervolgens de 9-cijferige code op.

## <span id="page-3-0"></span>**1. Inhoud verpakking Solarman Wifi kit**

In de Wifi kit verpakking zitten de volgende onderdelen\*: Wifi kit met zender The 220V Voedingsadapter RS 485 datakabel

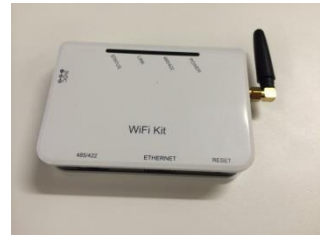

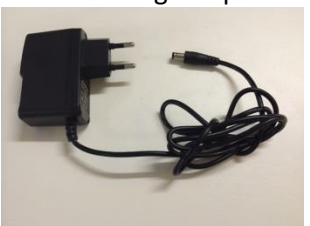

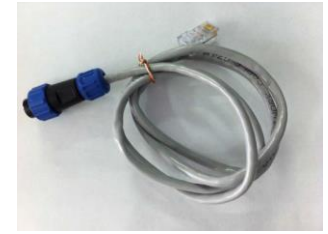

Sluit de Wifi kit aan op het elektriciteitsnet middels de 220V voedingsadapter. Verbindt de RS 485 datakabel enerzijds met de WIFI KIT en anderzijds aan uw omvormer.

U dient de RS 485 data kabel met de blauw/zwarte stekker op de linker RS-485 aansluitmogelijk op de omvormer aan te sluiten. Onderaan de omvormer zitten 2 ronde RS-485 connectoren, die voorzien zijn van een blauwe schroefdop. Schroef de linker dop eraf en sluit daar de RS-485 datakabel aan.

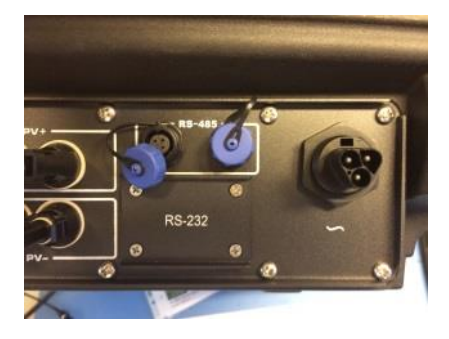

Als u meerdere omvormers op de Wifi kit monitoring wilt aansluiten, dan sluit u de Wifi kit aan op één van de omvormers op de linkse connector. Met een – los te bestellen – RS485 verbinding datakabel verbindt u de omvormers met elkaar. Daarna leest u de productie en meldingen van alle omvormers en het gehele systeem tegelijk uit via één Wifi kit.

Omvormers met geïntegreerde monitoring kunnen niet zondermeer via een RS485 datakabel worden verbonden om alle omvormers tegelijk uit te lezen. Vraag uw leverancier voor een oplossing.

Als u geen draadloze verbinding wilt maken, maar bekabeld via een ethernet kabel, dan sluit u een ethernet kabel aan tussen uw Wifi kit en uw router. Vervolgens geeft u bij uw software installatie aan dat u geen gebruik maakt van een draadloze verbinding, maar een bekabelde verbinding. *Let op: een omvormer met geïntegreerde wifi monitoring heeft geen ethernet kabel.* 

*(\*) Indien u beschikt over een omvormer met geïntegreerde monitoring, is deze stap niet van toepassing! De Wifi monitoring is hier al ingebouwd. De volgende stappen zijn verder wel van toepassing.* 

## <span id="page-4-0"></span>**2. De Wifi software installatie**

De draadloze Wifi software installatie bestaat uit 2 stappen.

- 1. U maakt met een laptop/computer verbinding met uw Wifi kit of Wifi geïntegreerde omvormer\*. Dit gaat via een draadloos Wifi signaal (uw laptop/PC moet dus Wifi kunnen ontvangen).
- 2. U stelt uw Wifi kit / Wifi geïntegreerde omvormer zo in, dat deze altijd (draadloos) wordt gekoppeld aan uw router / thuisnetwerk.

Na succesvolle installatie kunt u op internet uw eigen monitoring inlog account aanmaken.

#### Verbinding maken met de Wifi kit / Wifi geïntegreerde omvormer

Wanneer uw laptop/computer is opgestart, ziet u rechts onderin uw scherm een aantal iconen zoals in het onderstaande plaatje.

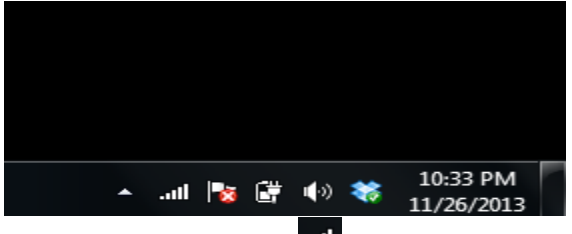

Klik met de muis op het id icoon. Er verschijnt een lijst met beschikbare draadloze netwerken, zoals op onderstaande afbeelding weergegeven.

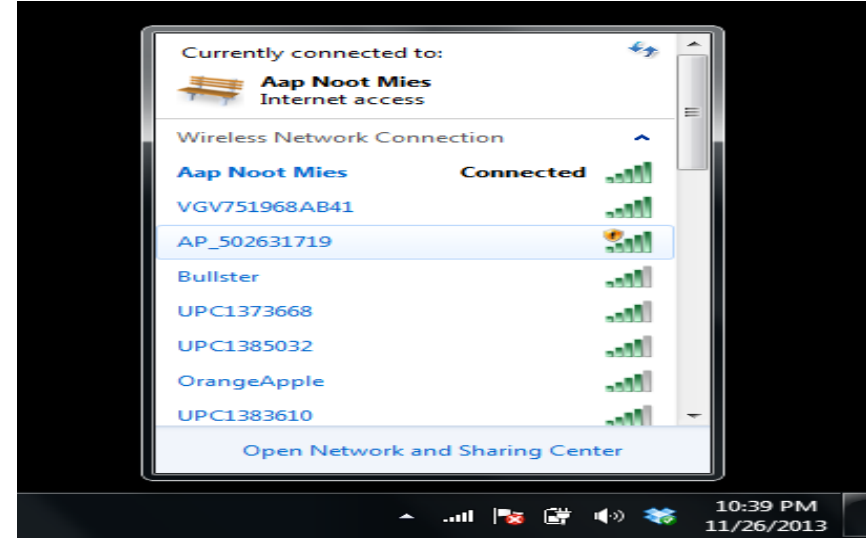

Kies vervolgens de draadloze netwerkverbinding van de Wifi kit; deze begint met de letters **AP\_** gevolgd door 9 cijfers.

Deze cijfers dienen te corresponderen met het serienummer van uw WIFI kit of Wifi geïntegreerde omvormer.

Als het icoon op deze manier zichtbaar is, dan is een verbinding met de WIFI kit succesvol tot stand gebracht.

*\*: ook als u later een bekabelde ethernet verbinding wilt aanleggen, zult u eerst via Wifi, verbinding moeten maken met de monitoring software, om deze zo in te stellen dat monitoring via kabel gaat.* 

Het kan gebeuren dat direct daarna het volgende scherm zichtbaar wordt. Klik dan op 'Home Network' of 'Thuis Netwerk'.

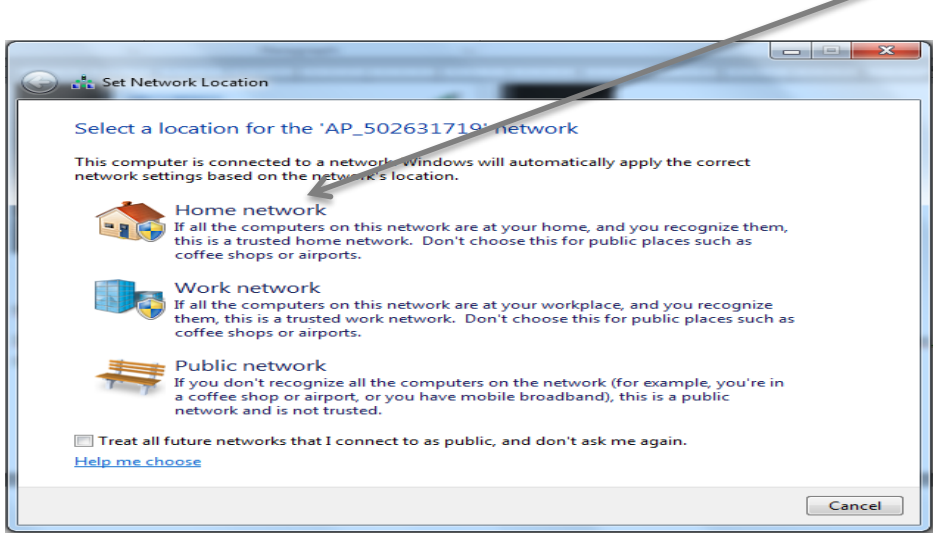

#### Instellen Wifi kit / koppelen aan thuisnetwerk

In de volgende stap wordt de Wifi kit gekoppeld aan uw draadloze thuisnetwerk. Zorg dat u de naam en het wachtwoord van uw netwerk bij de hand hebt.

Open een internet browser, bij voorkeur *Google Chrome, Firefox of Safari*.

Wanneer u de internet browser opgestart heeft, typt u in de browser adresbalk (waar "http://" staat) het internetadres **10.10.100.254** in (zonder http://) en daarna drukt u de <Enter toets> in op uw keyboard.

Hierdoor komt u in de het instellingen menu van de Wifi kit / omvormer. Eerst logt u in.

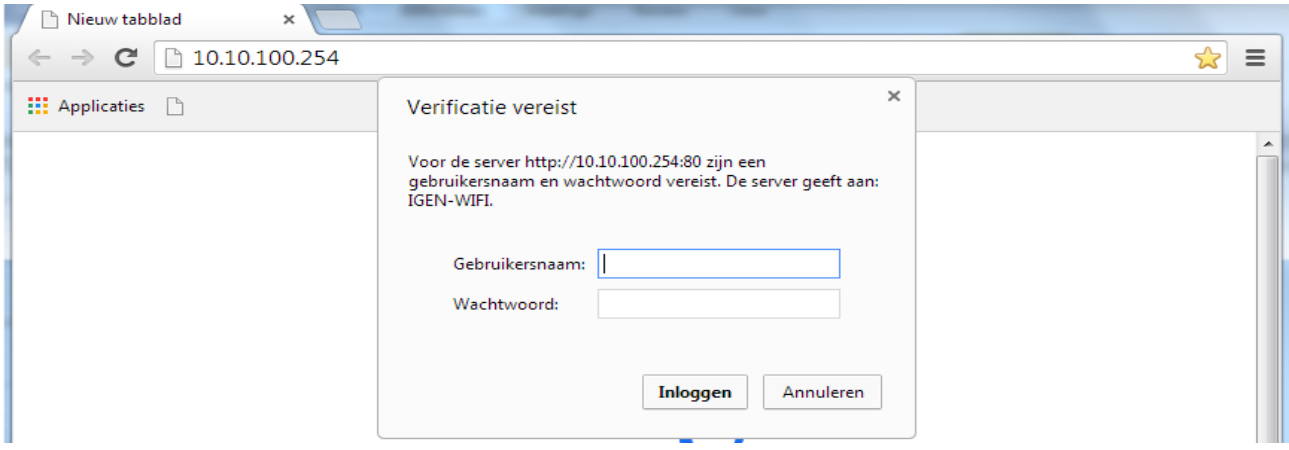

U krijgt nu het bovenstaande scherm te zien waarin om een gebruikersnaam en wachtwoord wordt gevraagd.

Type hier in **beide velden** (Gebruikersnaam én Wachtwoord): **admin** 

Klik vervolgens op **Inloggen** 

*(LET OP: als u deze inlog gegevens wijzigt, dan kunt u en wij deze niet meer achterhalen)*

Het kan zijn, dat het volgende scherm verschijnt met Chinese tekens zoals hieronder getoond. Als dat zo is, klik dan met uw muis in de rechter bovenhoek van het scherm op **English**, zodat de taal verandert.  $\bar{I}$ 

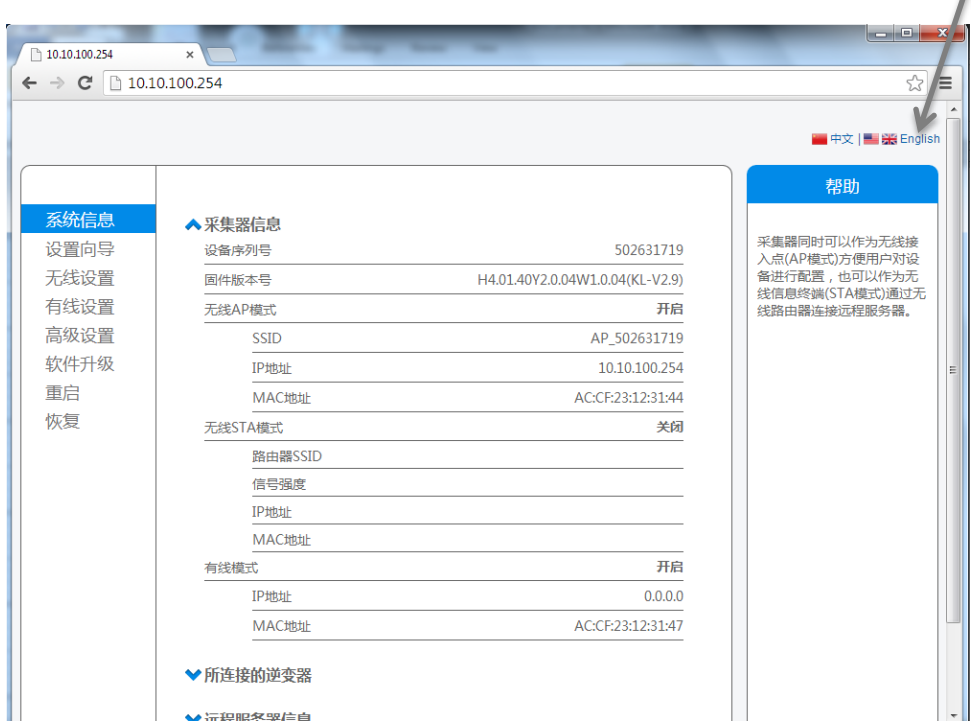

Nu is het scherm leesbaar in het Engels, zoals hieronder te zien is.

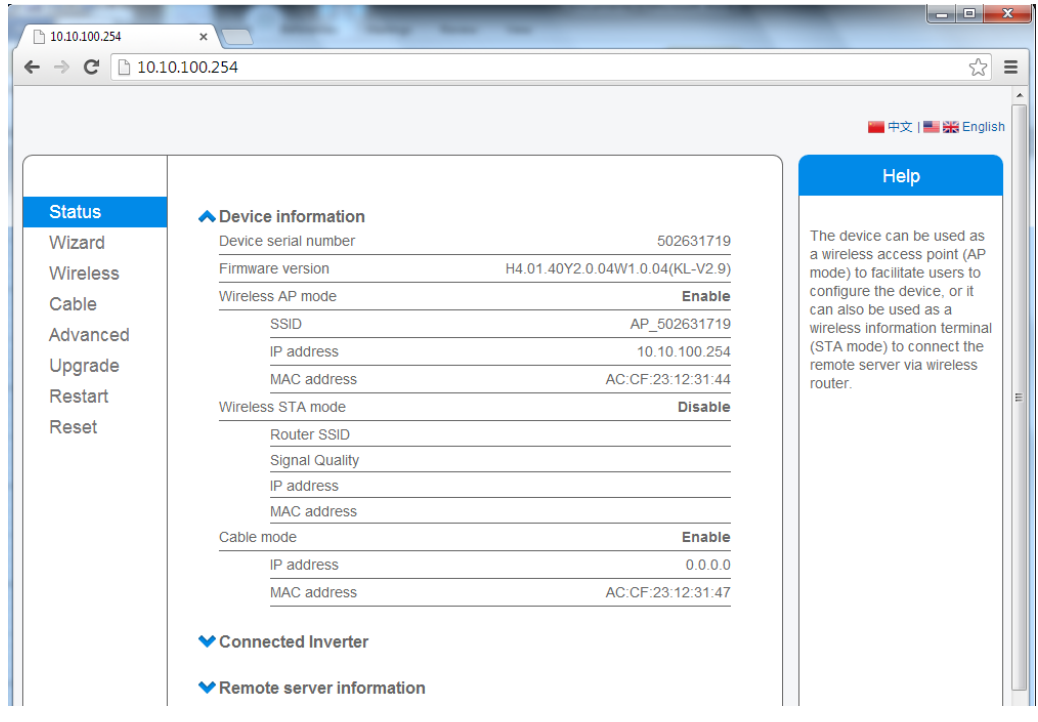

Hieronder gaan we ervan uit we de Wifi kit zo instellen, dat deze altijd draadloos contact maakt met uw router / thuis netwerk.

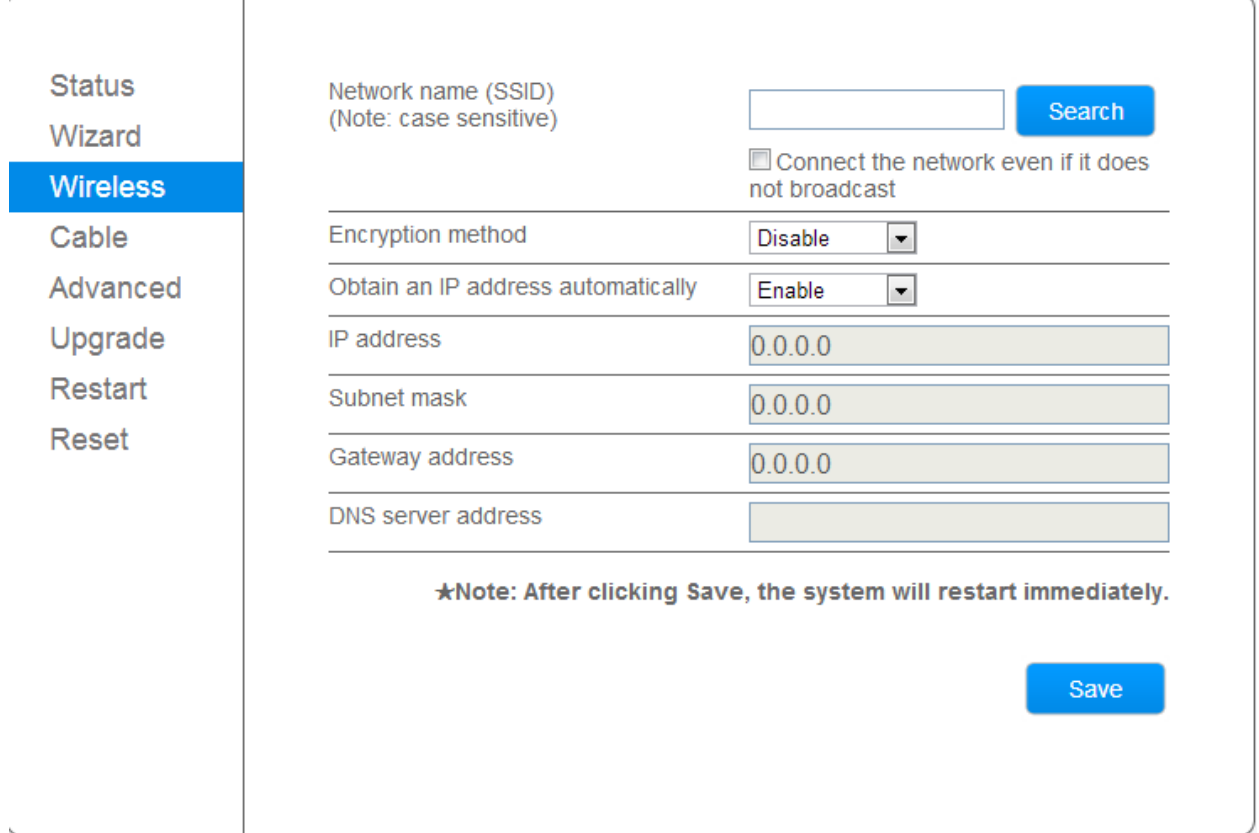

Klik met de muis in het menu aan de linkerkant op het woord: **Wireless \*** Het volgende scherm wordt zichtbaar.

*\*: Wireless betekent: draadloos; Uiteraard kiest u Cable als u uw monitoring via een ethernet kabel wilt instellen.*

Koppel uw Wifi kit / omvormer aan uw eigen router / thuis netwerk.

Klik op de blauwe **SEARCH** 'knop' in het scherm en selecteer uw eigen draadloze netwerk uit de lijst, zie voorbeeld hieronder.

*LET OP! Uw RSSI - sterkte van de verbinding - moet hoger zijn dan 15%. Is dit niet het geval, dan is uw Wifi verbinding niet sterk genoeg. Zie oplossing bij "Wat te doen bij wifi problemen" aan het eind van deze handleiding.*

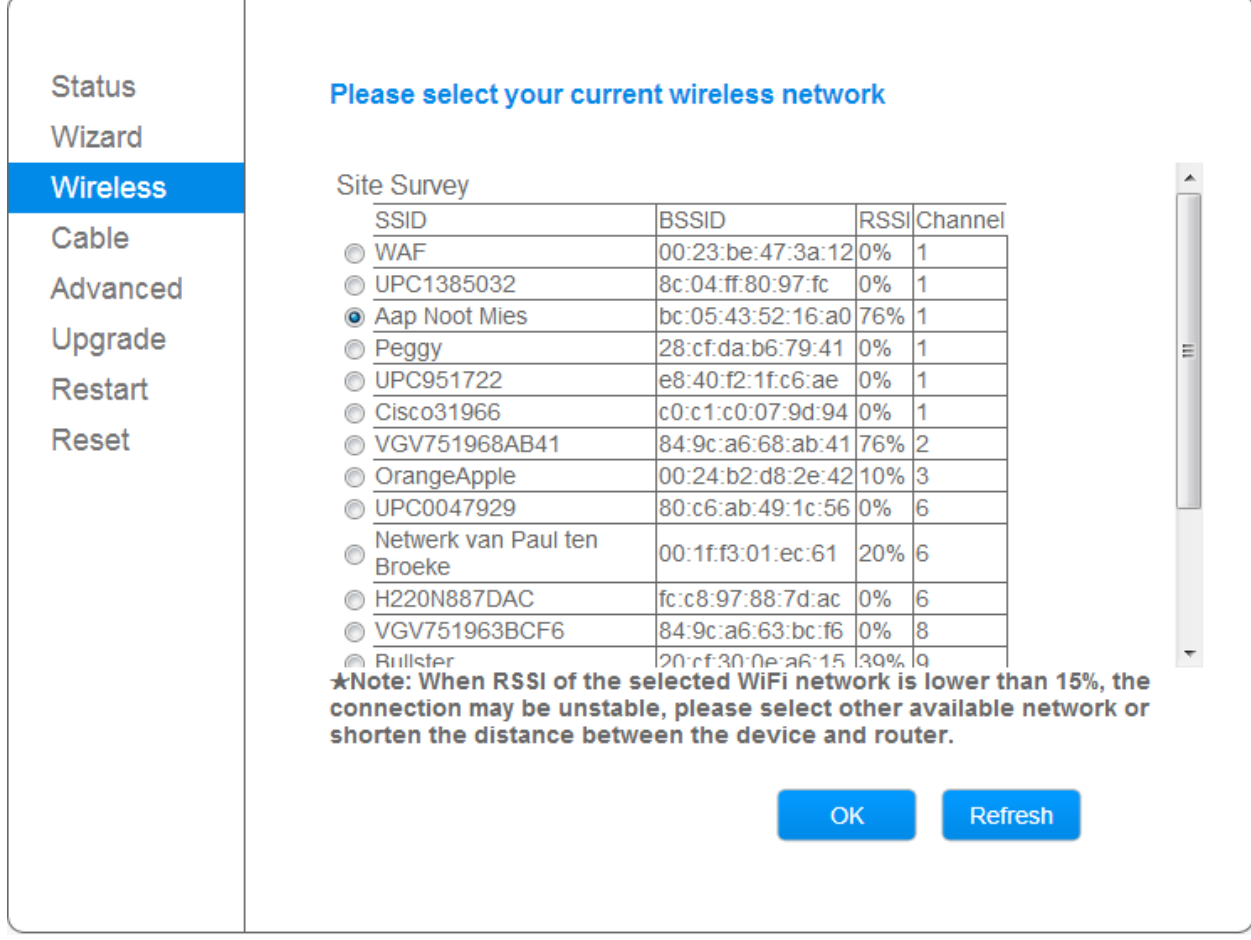

Klik vervolgens met de muis op de OK knop.

U krijgt nu een waarschuwing, dat u uw wachtwoord van uw draadloze (thuis)netwerk moet ingeven. Dit heeft u zelf in het verleden ingesteld bij de installatie van uw netwerk. Het is bv. ook het wachtwoord dat u nodig heeft als een mobiele telefoon toegang moet krijgen tot het Wifi netwerk.

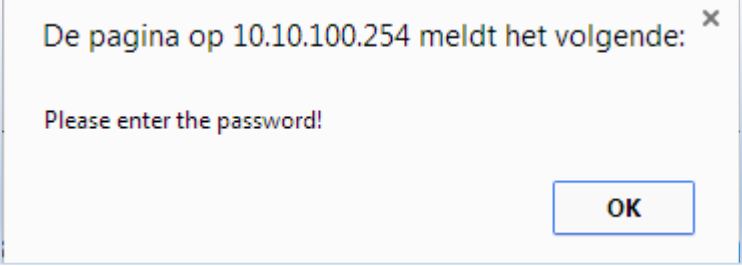

Klik op **OK**.

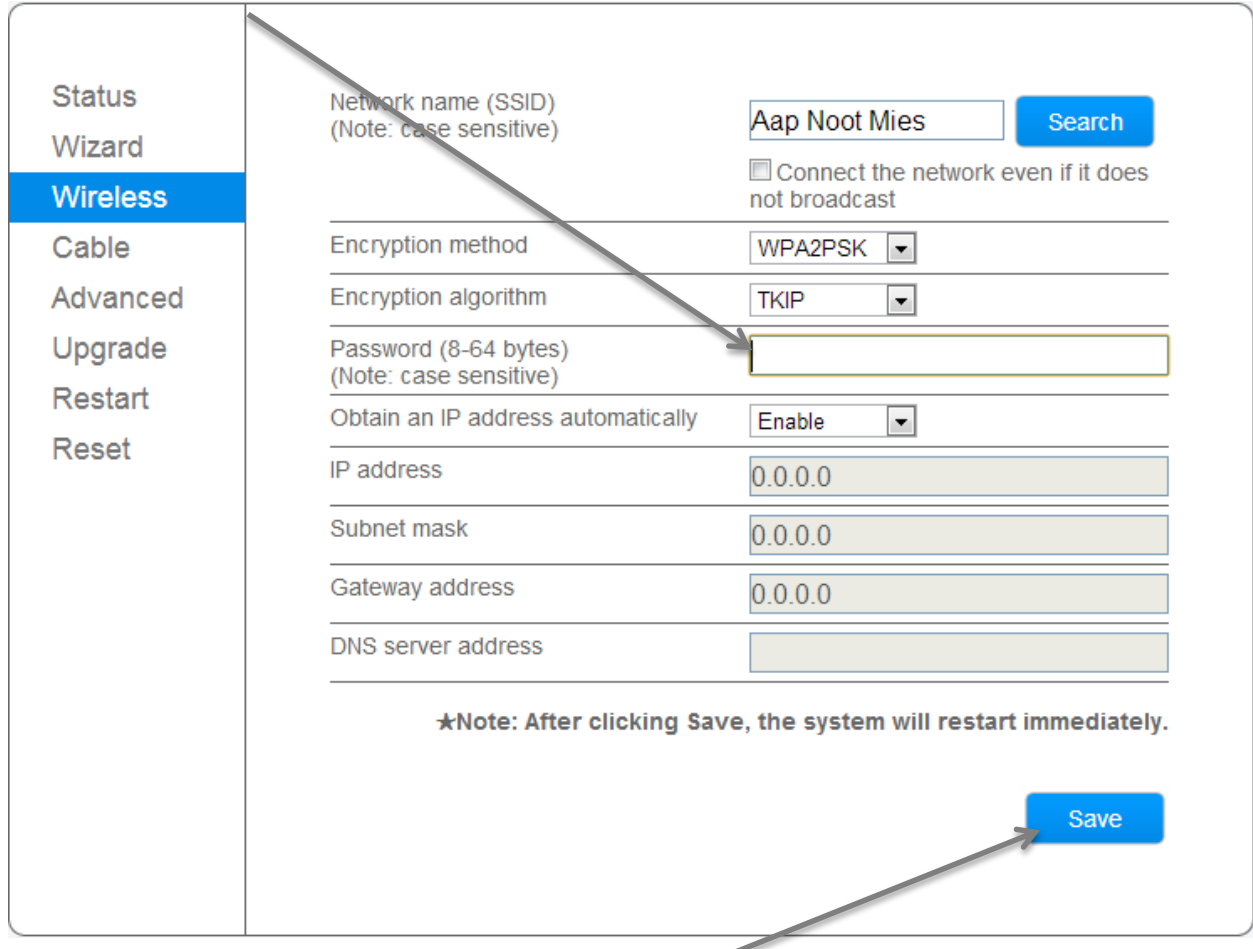

Vul nu het wachtwoord in, in het daarvoor bedoelde veld (Password), zie hieronder.

Wanneer u het wachtwoord heeft ingevuld, klikt u op **Save**. Boven "Save" verschijnt nu het woord "CONNECTING…"

De Wifi kit probeert nu verbinding te maken met uw router / thuisnetwerk.

Als het Wifi signaal naar router voldoende sterk is, de verbinding in orde is, het wachtwoord OK en er geen beveiliging problemen zijn is de koppeling tussen uw Wifi kit en router ingesteld.

Wanneer de koppeling met uw draadloze netwerk succesvol is, ziet u het volgende scherm.

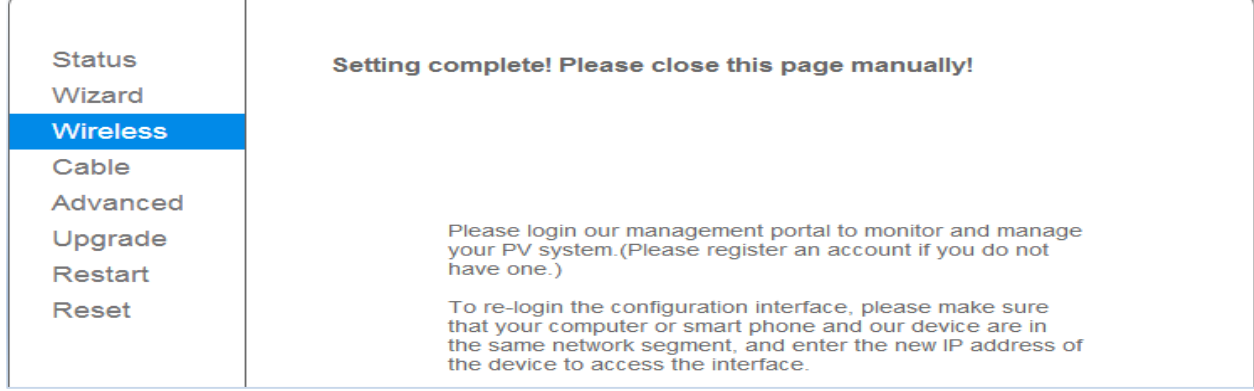

De configuratie is geslaagd; uw Wifi kit / omvormer zendt nu continu zijn signaal naar uw router binnen uw thuis netwerk.

*Het kan voorkomen dat de verbinding met uw thuisnetwerk niet direct lukt. Check in dat geval eerst of u het juiste thuis netwerk heeft gekozen en het wachtwoord foutloos heeft ingevoerd.*

*Een andere oorzaak kan zijn, dat uw netwerk speciaal beveiligd is via encryptie (zie velden Encryption method en Encryption Algorithm in de figuur op de vorige pagina).* 

*In dat geval moet u de documentatie van uw router / netwerk raadplegen. Vaak staat achter op de router de methode beschreven. Kies de juiste Methode en Algoritme en klik weer op Save. Soms is het nodig een paar maal te proberen wat de juiste combinatie is van Methode en Algoritme. Zie de keuzes die bij deze velden verschijnen.*

*Als u meerdere omvormers heeft, moet elke gekoppelde omvormer een uniek volgnummer krijgen. Als u vermoedt dat dit niet het geval is en de installatie daarom niet lukt voor alle omvormers, neem dan contact op met uw leverancier. In dat geval brandt waarschijnlijk het lampje van RS485/422 op uw Wifi kit niet.* 

**Ontkoppel** nu uw Wifi kit / omvormer signaal van uw computer door uw computer weer aan uw eigen draadloze netwerk te koppelen. Beter is nog om de verbinding met de Wifi kit / omvormer eerst actief te ontkoppelen en uw computer daarna actief te koppelen aan uw thuis netwerk.

Klik op het in icoon en selecteer de draadloze verbinding met de Wifi kit / omvormer. Kies voor Verbinding verbreken. Er is nu geen draadloos netwerk verbonden met uw laptop / PC.

Klik nogmaals op het **ink i**coon en selecteer uw draadloze thuis netwerk in de lijst die verschijnt. Dubbel klik met de muis op de naam en de verbinding met uw draadloze netwerk wordt weer tot stand gebracht.

De installatie van uw Wifi monitoring is nu gereed.

De volgende stap is het aanmaken van een eigen account via de internet pagina van Solarman. Hierdoor kunt u altijd waar en wanneer u dat wilt inloggen in uw eigen monitoring webpagina of App op uw smart Phone of tablet en de data van uw omvormer uitlezen.

De **SolarMAN App** is gratis te downloaden in de App Store of Google Play, zie pag. 16.

## <span id="page-11-0"></span>**3. Een (gratis) inlogaccount Solarman aanmaken via internet**

Als u computer weer verbinding heeft met uw thuisnetwerk, kunt u weer internetten. Open uw internet browser en ga via de adresbalk naa[r http://www.solarmanpv.com/portal/Register/Regi\\_Pub.aspx](http://www.solarmanpv.com/portal/Register/Regi_Pub.aspx) Onderstaande afbeelding verschijnt op uw scherm.

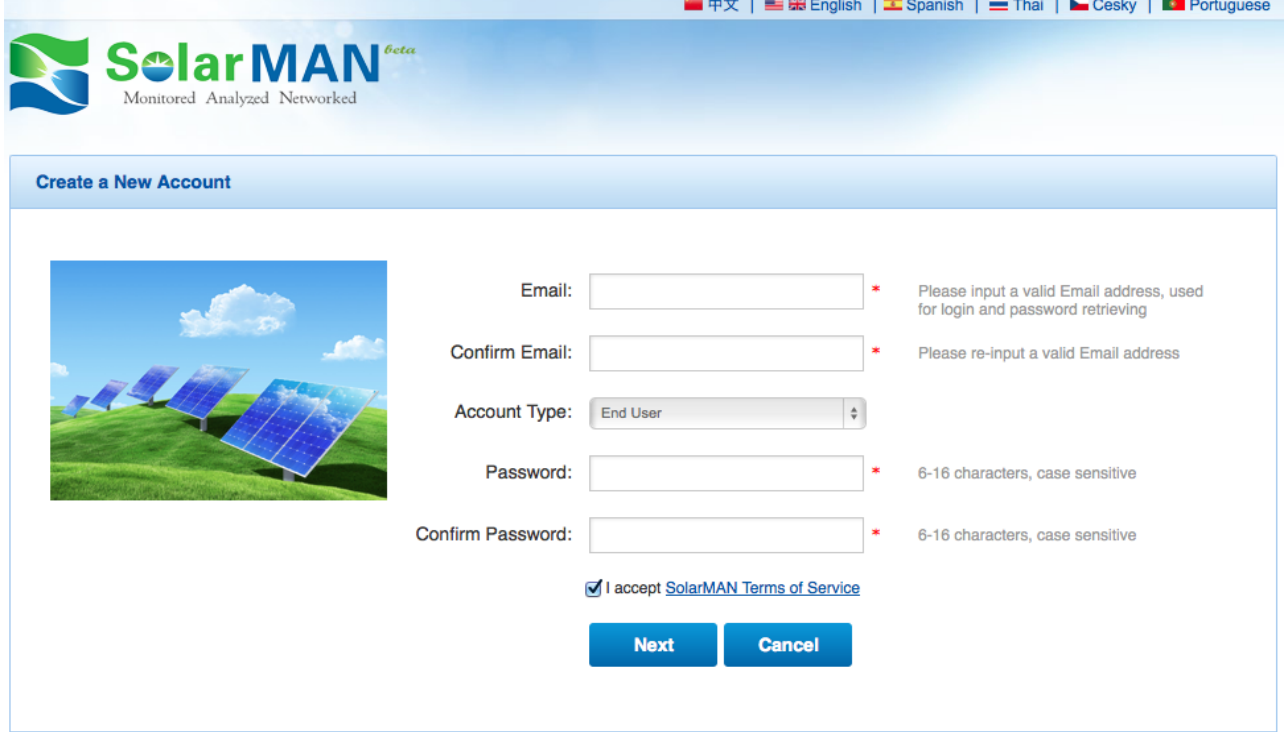

Vul de velden als volgt in:

- Email: *Typ uw mailadres in.*
- Confirm Email: Typ uw mailadres nogmaals in*.*
- Account Type: *Selecteer End User.*
- Password: *Maak een zelf bedacht wachtwoord van 6 tot 16 karakters.*
- Confirm Password: *Herhaal dit wachtwoord.*
- Laat het 'vinkje' aanstaan voor **I accept SolarMan Terms of Service**
- Klik op **Next**.

## <span id="page-12-0"></span>**4. Uw PV systeem registreren (alleen bij zonnig weer / overdag!)**

Nadat u een inlog account heeft aangemaakt, is het van belang de kenmerken van uw PV-systeem in te voeren.

U komt hiervoor op de pagina, conform onderstaande afbeelding. Als voorbeeld is deze ingevuld met de gegevens van Pebble Green Systems. Vul de velden voor uw installatie als volgt in:

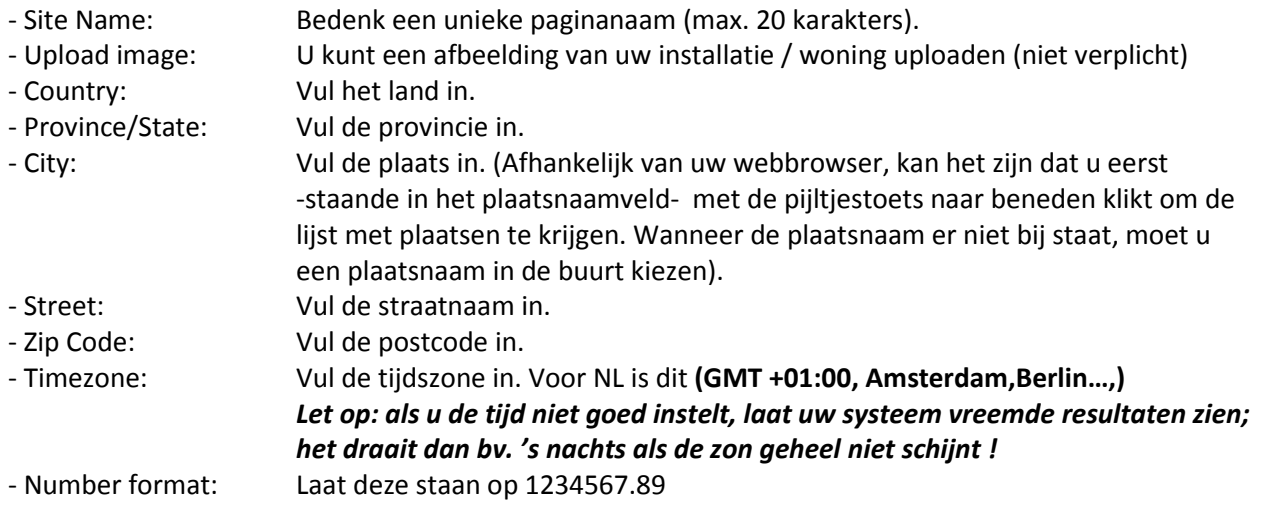

>>VERVOLG ZIE VOLGENDE PAG.

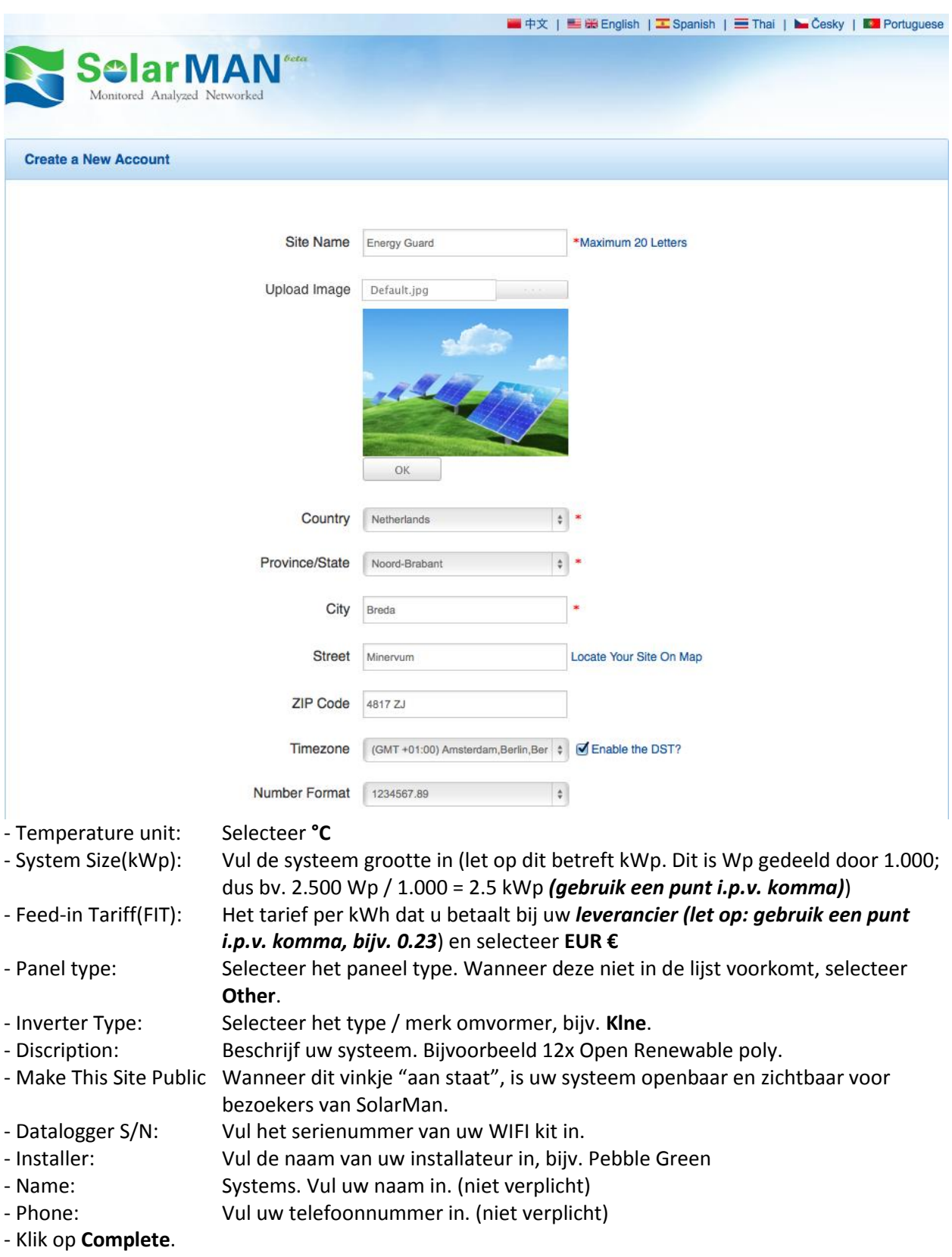

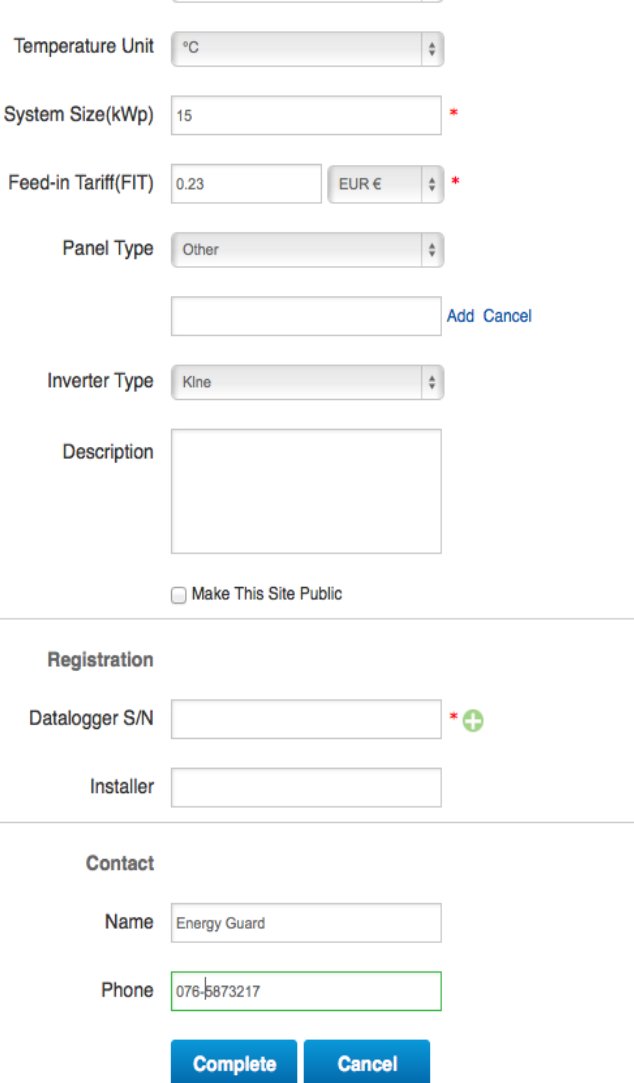

Wanneer de registratie gereed is, verschijnt de tekst **Successful registration** op uw scherm. Klik op **Ok**. U kunt nu inloggen.

## <span id="page-14-0"></span>**5. Inloggen op de SolarMan portal**

Om voortaan de resultaten van uw PV systeem te monitoren en te beheren, gaat u naar <http://www.solarmanpv.com/portal/LoginPage.aspx> en logt u in op eigen account.

Vul uw gebruikersnaam en wachtwoord in en klik op **Sign In**.

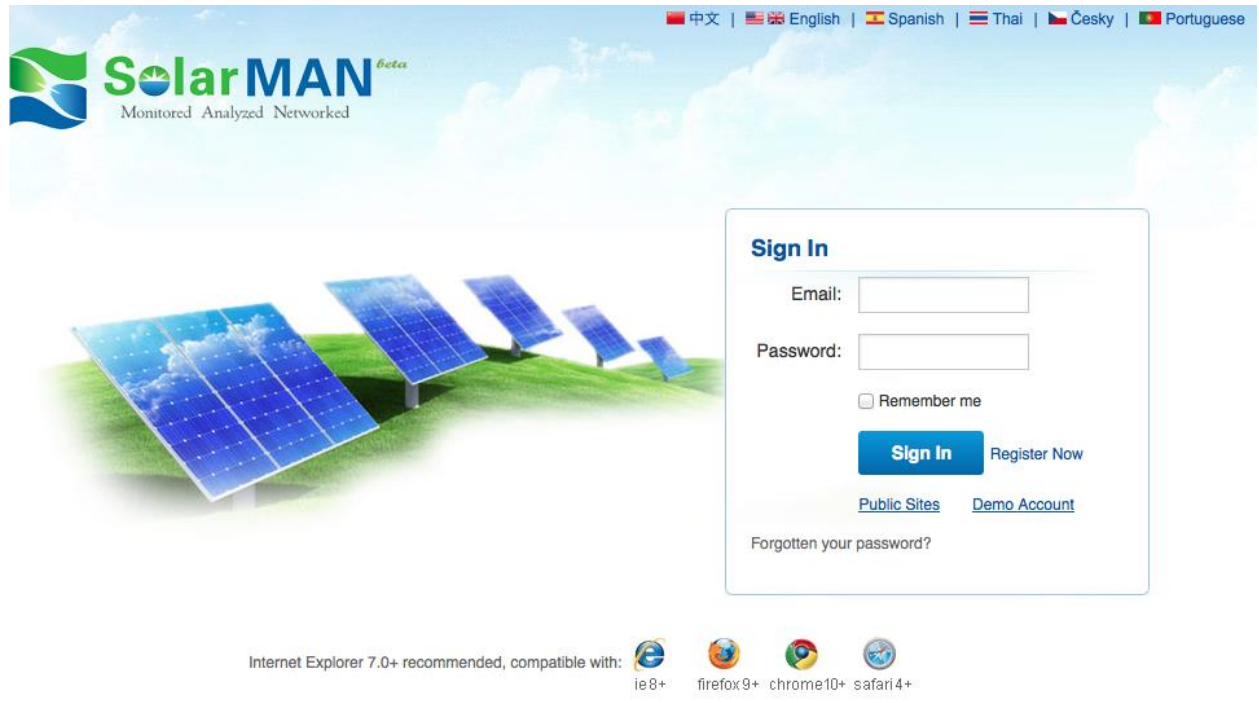

**Let op**: wanneer u het monitoringssysteem voor de eerste keer gebruikt - binnen 10 minuten na succesvol registeren – checkt u de "real-time interface". Als hier gegevens zichtbaar zijn, worden de instellingen van de Wifi monitoring (kit of omvormer) en andere verbindingen geacht succesvol geïnstalleerd te zijn.

U kunt nu het huidige vermogen (Wp), de productie in kWh vandaag en in het verleden per dag, per week, per maand, per jaar en eventuele meldingen van de omvormer inzien. Dit kan op basis van getallen en via grafieken.

Heeft u meerdere omvormers gekoppeld aan één Solarman Wifi kit, dan moet elke omvormer een eigen uniek nummer hebben. Soms is dit niet het geval en ziet u slechts de resultaten van één omvormer in plaats van de resultaten van alle omvormers. Neem in dat geval contact op met de installateur van uw PV systeem, omdat dan het volgnummer van de omvormers uniek moet zijn.

Bij meerdere omvormers is het overigens ook van belang hoe u de omvormers met elkaar verbindt via een RS485 data verbindingskabel.

## <span id="page-15-0"></span>**6. Download de gratis App**

Beheer en monitor nu ook uw PV-installatie met de App op uw smart Phone of tablet. De **SolarMAN** App is gratis te downloaden in de App Store of Google Play

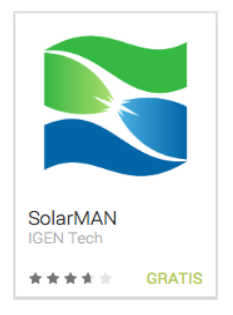

Pagina 16 van 17

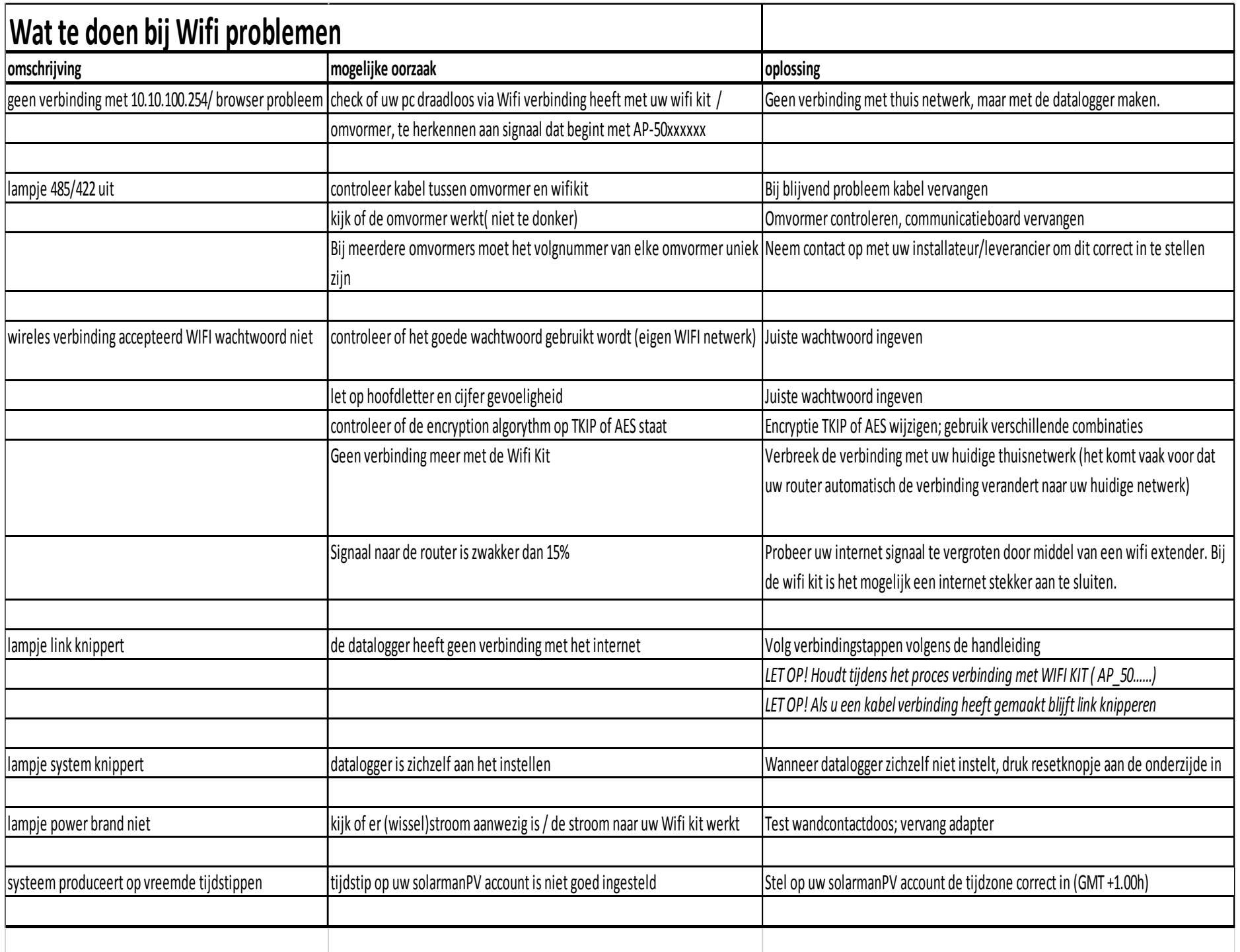